# **INDIA BUSINESS INSIGHT TUTORIAL**

India Business Insight Database (IBID) is the first and only comprehensive desk-research tool to Indian business and industry information, providing well indexed Indian content to global databases since 1994. Its knowledge base is captured from more than 312 sources which encompasses daily newspapers, magazines and accesses information disseminated through Government sources.

**Looking at the constantly evolving needs of the clients, IBID was rebuilt with a new interface and rebranded as INDIA BUSINESS INSIGHT in February, 2014**. **The highly innovative new version provides its subscribers a unified platform to access nationwide industry related news and helps the user in retrieving the relevant information from mines of data in a simple, trouble-free and effortless manner.**

INDIA BUSINESS INSIGHT has 1264793 business stories summarized and compiled since 1993 and adds over 80,000 records every year. The database has an index of 85397 organisations under 44 industry segments and 12213 products. Besides, articles of INDIA BUSINESS INSIGHT are indexed under 75 Business Concepts. INDIA BUSINESS INSIGHT presents detailed summary of selected news and views published in Indian business and industry information sources and are reviewed by an in-house expert editorial team. The content is indexed to international standards to facilitate compilation, retrieval and analysis. What makes INDIA BUSINESS INSIGHT so refreshing is the fact that it transforms as a desk research tool in the hands of business strategists and students of management colleges with its succinct business information and analysis for making informed decisions.

# **URL:** <http://indiabusinessinsight.com:8181/Ibid/login/>

Once this URL is entered, the user will be directed to the **basic search page** (as shown on Page 2) in case his institution is **authenticated through IP**. Otherwise a **login page** will open asking for authorization through user name and password. The user can contact the librarian for the credentials and once he enters them, he'll be directed to the basic search page.

## **Login Page**

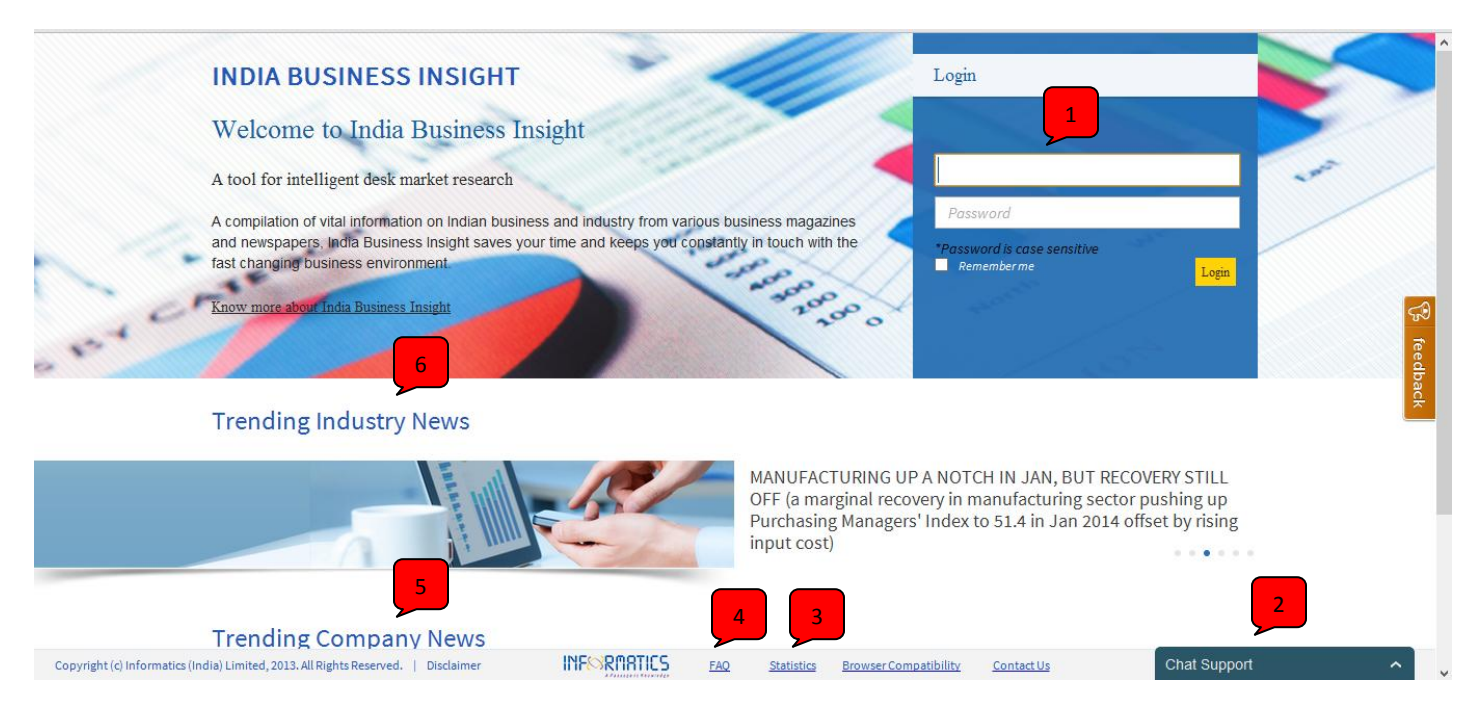

1) Provide the user credentials in case the institute is not IP authenticated.

2) Contact our support team through live chat Monday to Friday (09:00 hrs to 17:00 hrs IST)

3) View **India Business Insight statistics** (number of articles, sources covered, industries and companies covered, etc.). Kindly note that the statistics are updated dynamically and the numbers are picked up live from the database.

4) View the **Frequently Asked Questions** about India Business Insight.

5) **Trending Company News** reflects the six current and important piece of company related news updated by 09:30 AM IST every day. The user cannot view the summary and source details till he logs in.

5) **Trending Industry News** reflects the six current and important piece of industry related news updated by 09:30 AM IST every day. The user cannot view the summary and source details till he logs in.

#### **Basic Search Page**

Once logged in using user name and password, or authenticated through IP, the user can see the basic search page.

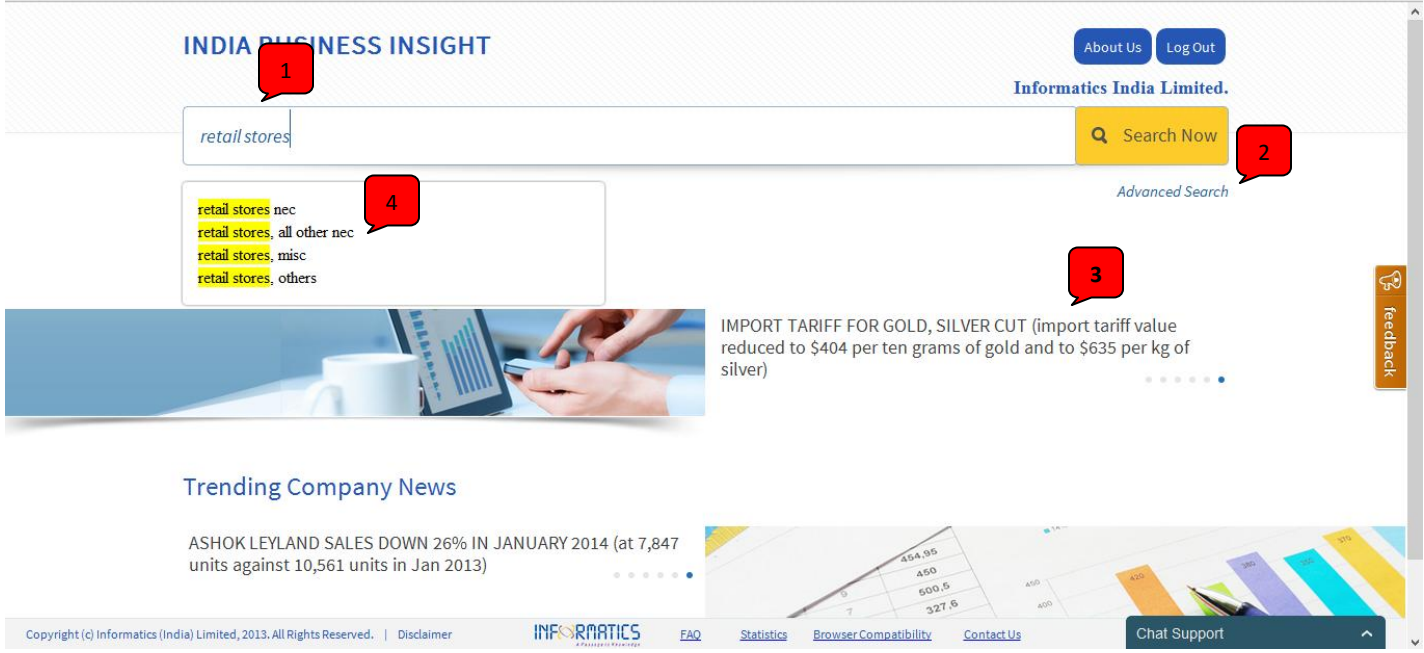

1) The user can type in the search keywords in the search box.

2) In case of multiple parameters are required before the search query is executed, the user can user the Advanced Search facility.

3) Click on any of the trending news to view the summary and source details.

4) The user can select from **auto-suggest box** as he types in the search keyword.

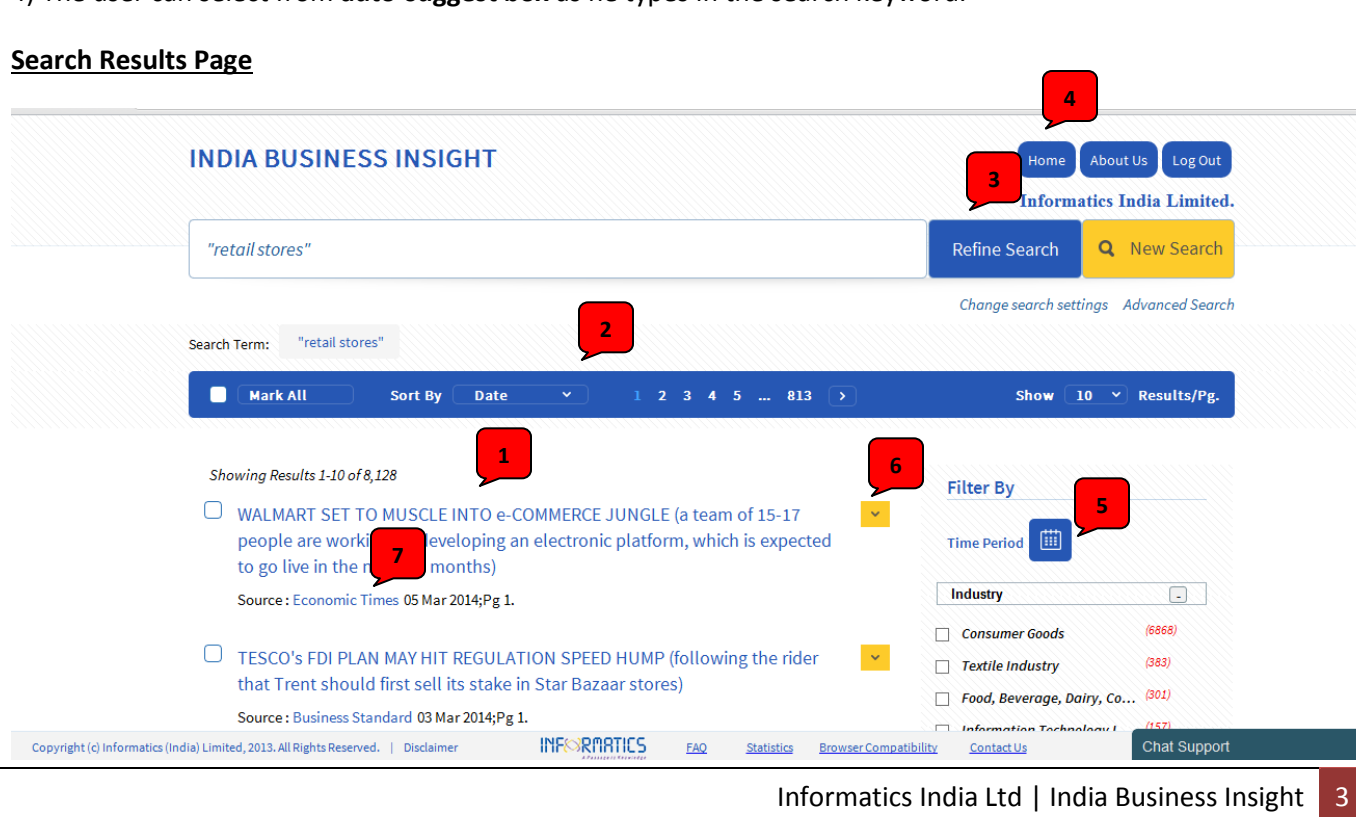

 $\mathbb{R}$  feedbacl

Once the Search button is clicked, the query is executed and search result page is displayed.

1) Title of the article as mentioned in the source, along with the elaboration provided in the brackets.

2) The user can sort the article by **relevance or date**. By default the articles are sorted by date.

3) **Refine Search** button can be used to further narrow down the existing search.

4) **Home button** can be clicked any time for going back to the Basic Search page.

5) The articles can be filtered by time period (last 7 days, last 30 days, current year or customized time period).

7) Click on the arrow button to view the summary of the article along with the name of company, product, industry and business terms related to it.

7) Source of the article along with the date and page number.

# **Search Results Page (contd…)**

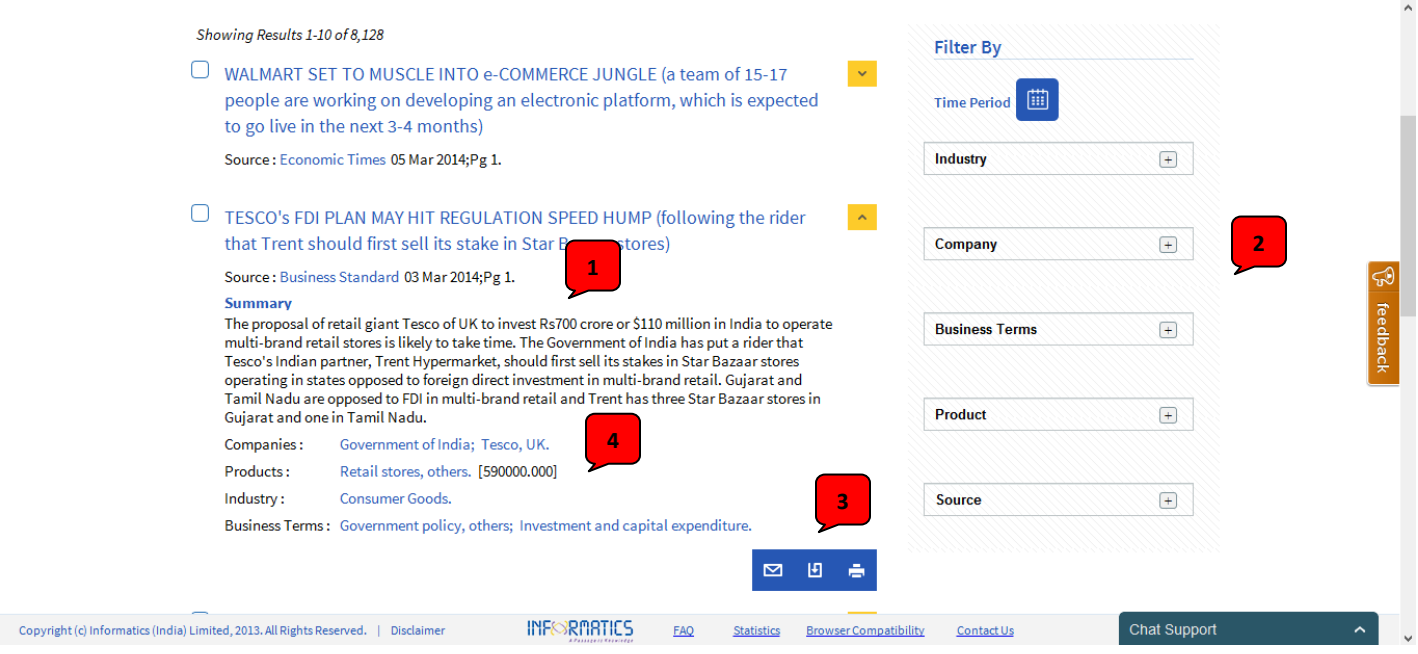

1) Summary of the article published in the source news paper or magazine.

2) Post search filters for narrowing down the search results based on **Industry, Company, Business Terms, Product and Source**.

3) The user can **mail, download or print** the article information as shown.

4) Name of the company, products, industry and business terms covered by the article. A lateral search can be carried out by clicking one of these.

## **Search Results Page (contd…)**

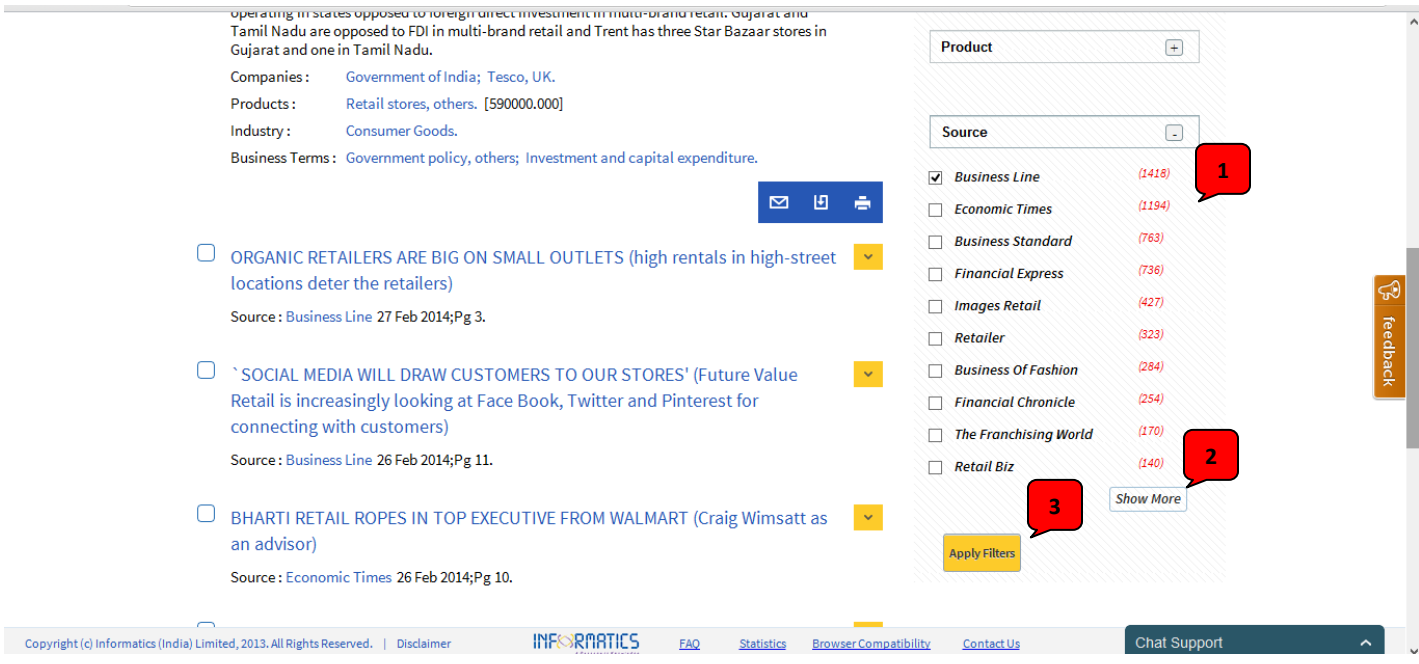

1) Select the desired fields under the given filter.

2) Click on **Show More** in order to view all the fields.

3) Click on **Apply Filters** to narrow down the results based on desired fields. Please note that Apply Filter should be clicked after selecting from one filter and before moving to another.

#### **Advanced Search Page**

The advanced search page enables the user to pre-define search parameters.

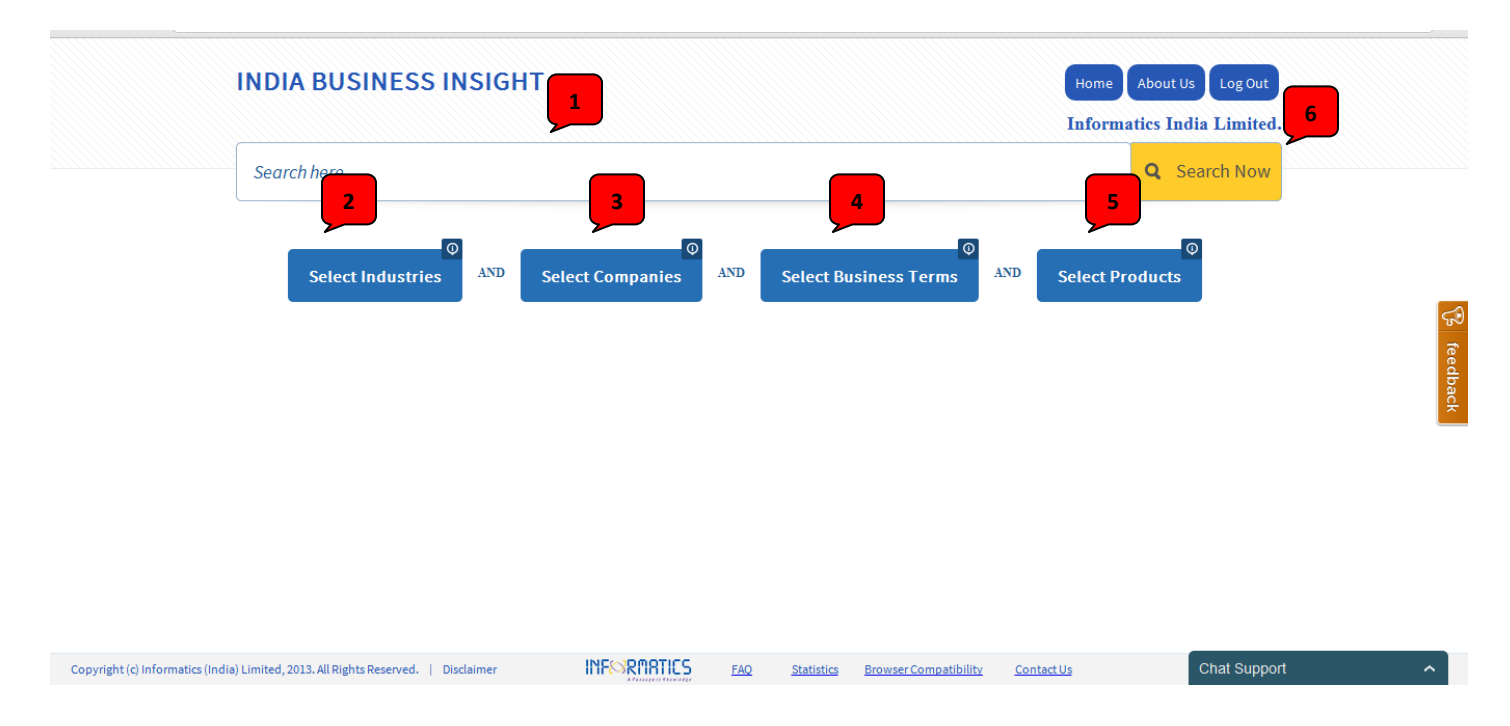

1) In addition to the parameters like industry, company, business terms and products, the user can also provide keywords for the search. However, providing keywords is optional in case of Advanced search as long as the user has selected atleast one parameter.

2) **Search Industries** enables the user to select industry(ies) on which he wants to carry the search (eg. Chemical Industry, Rubber Industry, etc.)

3) **Search Companies** enables the user to select company(ies) on which he wants to carry the search (eg. Reliance Industries, Tata Motors, etc.)

4) **Search Business Terms** enables the user to select business term(s) on which he wants to carry the search (eg. Mergers and Acquisitions, Sales, Market Share, etc.)

5) **Search Products** enables the user to select product(s) on which he wants to carry the search (eg. Acid Oil, Lamp Holders, etc.)

# **Selecting Parameters on Advanced Search Page**

In selecting any parameter (Industry, Company, Business Term, Product) on the Advanced Search Page, the following screen flashes (we have taken example of Search by Company):

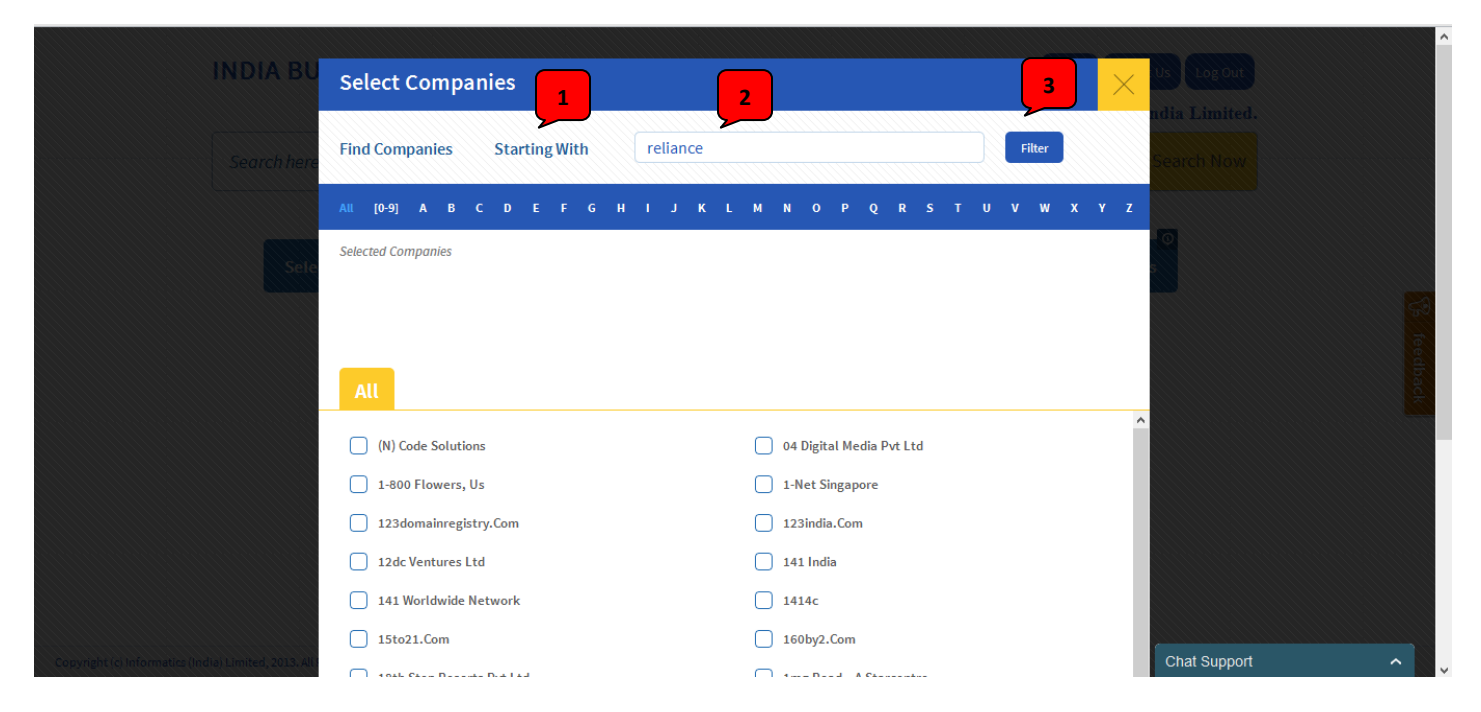

1) The user can select **from 'Starting With' or 'Containing'** for the particular keyword he is providing for search within the list of companies.

- 2) Enter the name (or part of name) of Company.
- 3) Click on **Filter** to view the results from the list.

## **Selecting Parameters on Advanced Search Page (contd…)**

After filtering, the user can select one or more options from the list of companies provided.

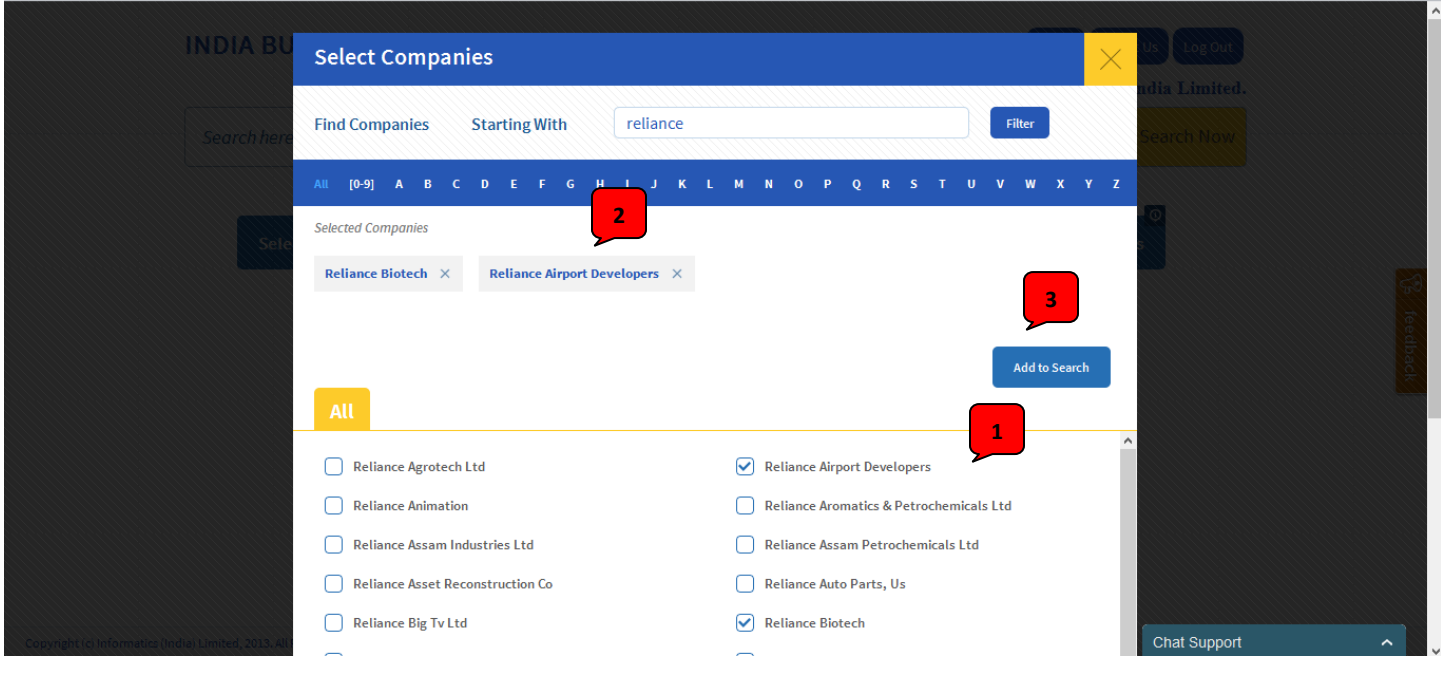

1) Click on the desired companies.

2) As the user clicks on the check box next to the company, it is added to the **Selected Companies** list.

3) Once he has finished selecting, he can click on **Add to Search**.

## **Selecting Parameters on Advanced Search Page (contd…)**

Once the user has clicked on **Add to Search**, the selected options will appear on the Advanced Search page:

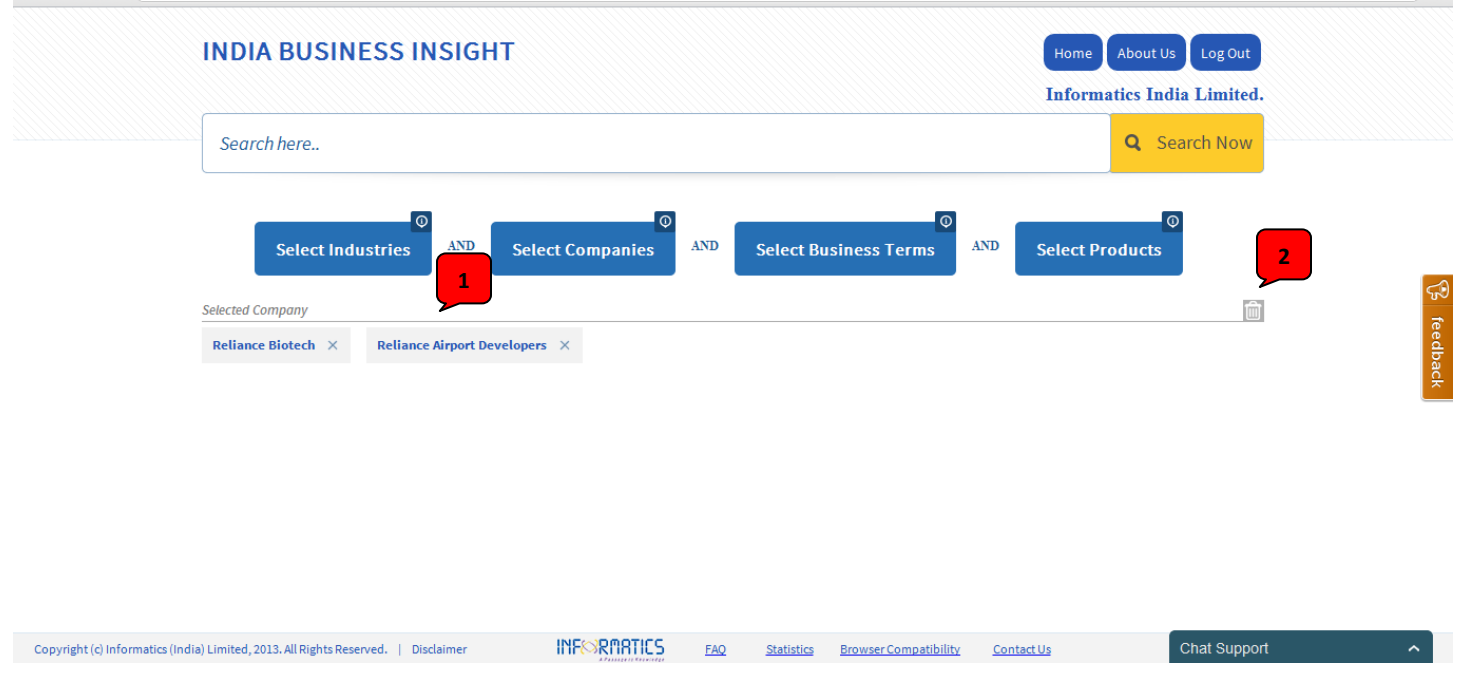

1) He can remove the selected items one by one by clicking on the 'x' next to each item.

2) He can delete the complete field by clicking here.

The user can keep adding items from multiple parameters before clicking on **Search Now**.

# **Search Results Page**

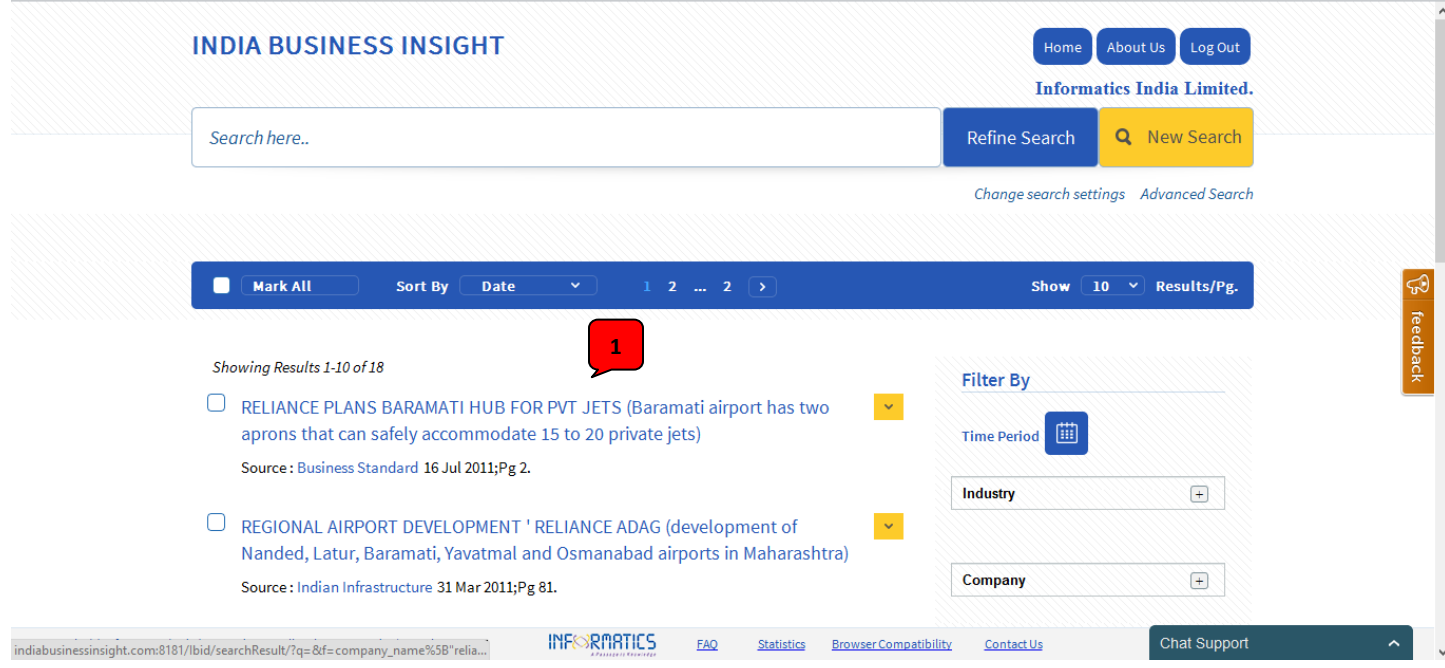

The search results page will appear similarly as in the case of basic search.